## Reviewing Compensation History within myFSU

On the Payroll and Compensation Page, you may view the following aspects of your Compensation History:

- Employee Job Information
- Salary History
- Variable Cash Compensation
- Variable Non-Cash Compensation
- Stock Option Details

## Table of Contents

Payroll and Compensation Page

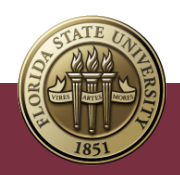

## Payroll and Compensation Page Navigation

1. Log into **myFSU** with your FSUID and password.

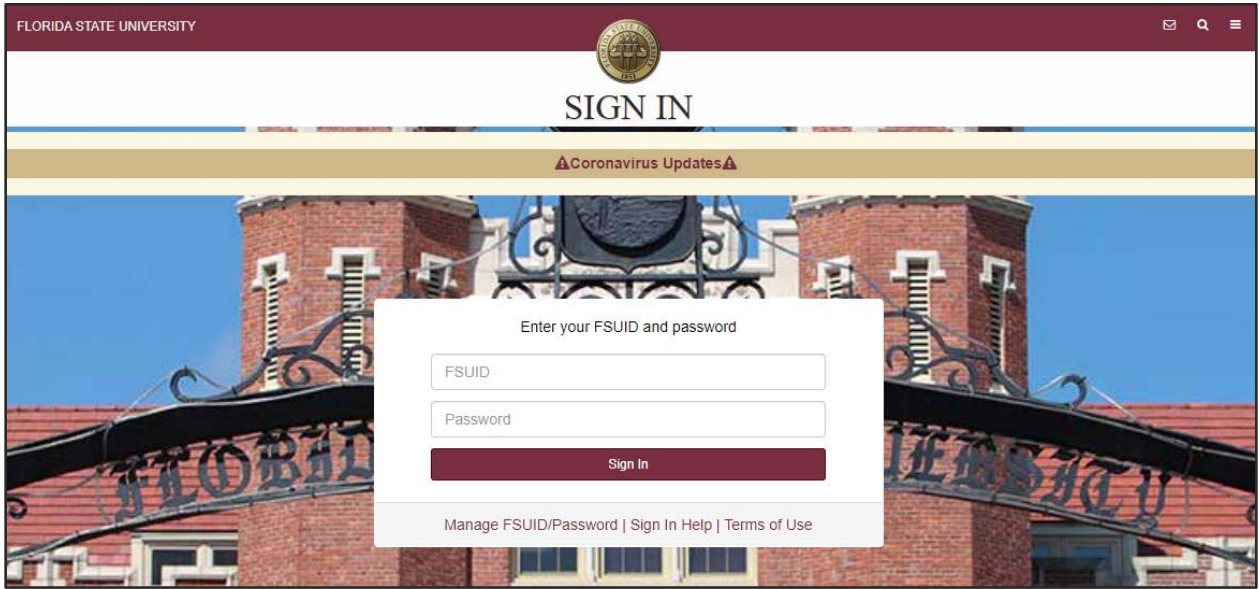

2. Expand the **Human Resources** menu. Click the **Compensation History** link.

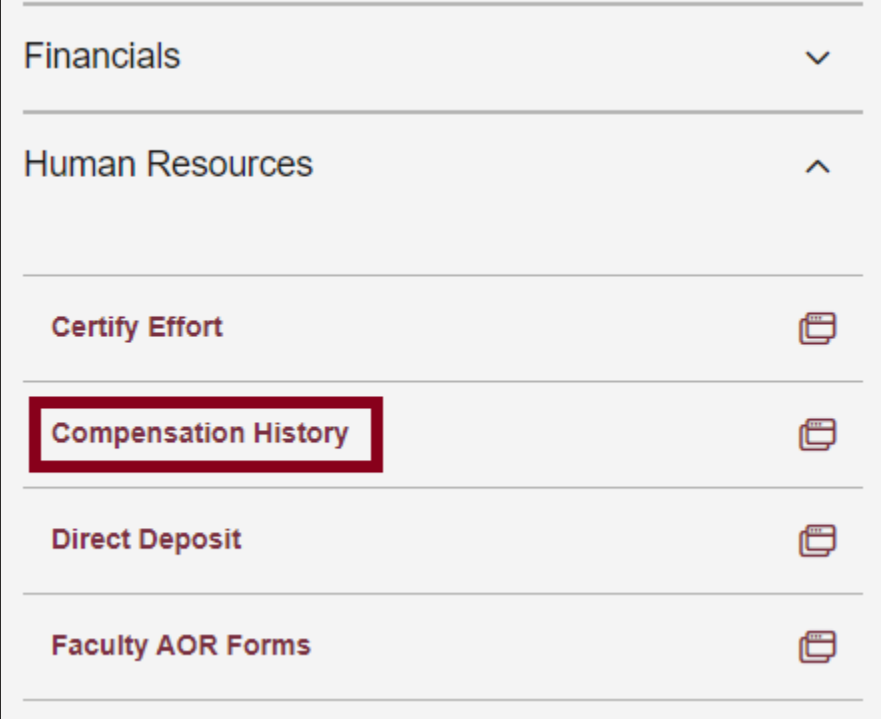

3. Scroll down the page to review all available compensation history. Filter by different **Job Records** or by **Type**.

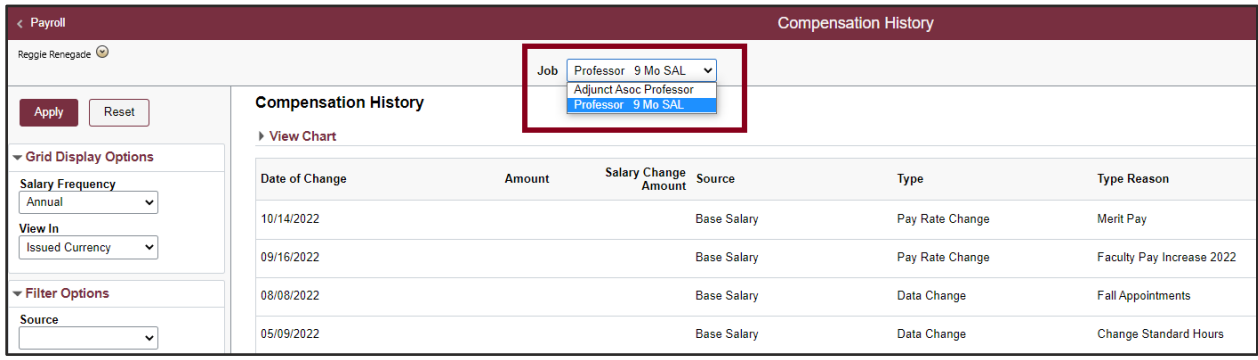

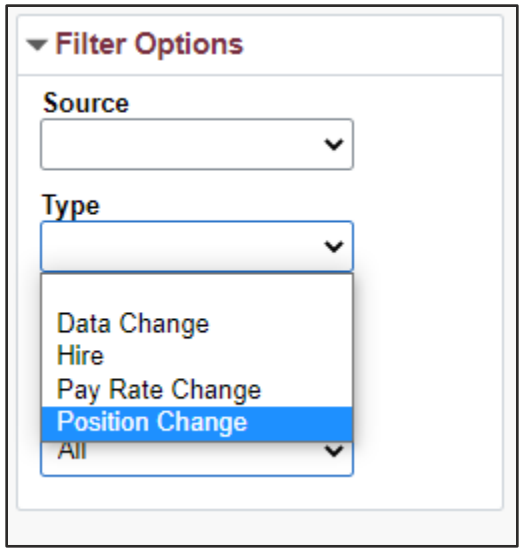

4. To review the details of a specific change, click the associated **Date of Change** Link.

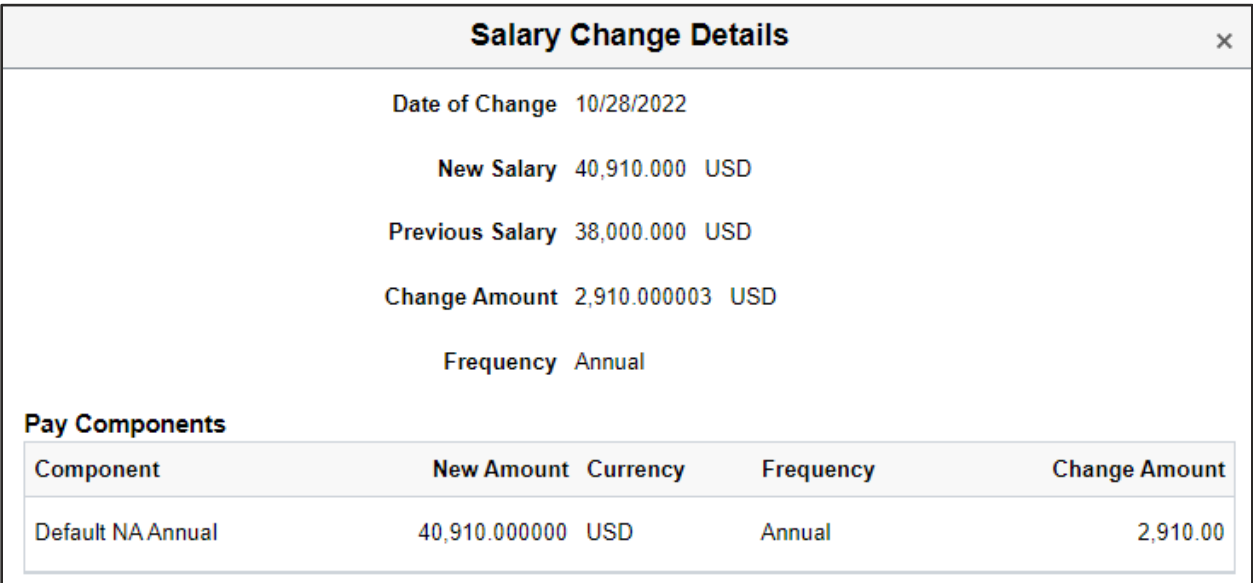

- 5. Review the Salary Change Details as needed.
- 6. Click the **Close Button** in the right-hand corner.
- 7. Select the **View Chart** link to view the data in chart form.

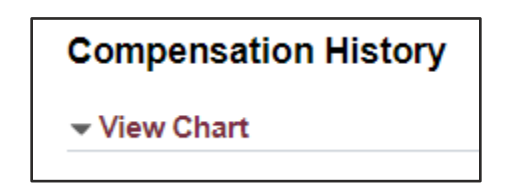

- 8. Review the **Compensation History Chart** data by selecting the appropriate **Job** and **Time Period** options.
- 9. Collapse the **Compensation History Chart** by clicking **View Chart**.
- 10. Select the **Home** icon on the top right-hand screen to navigate back to myFSU.

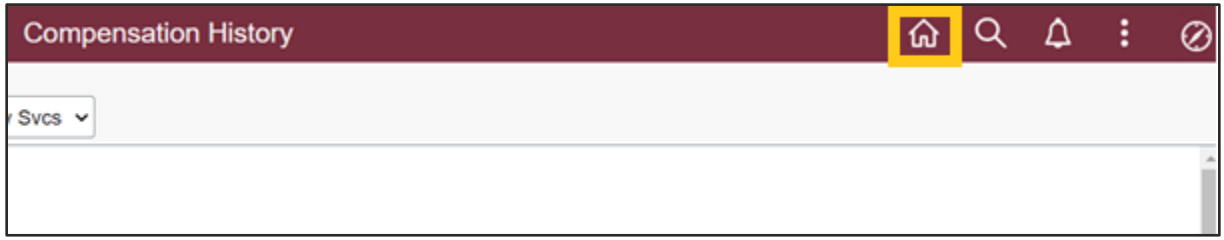